# **EthernetIP Interface**

# **CamCon DC190**

for Allen Bradley Control**LogixÒ**

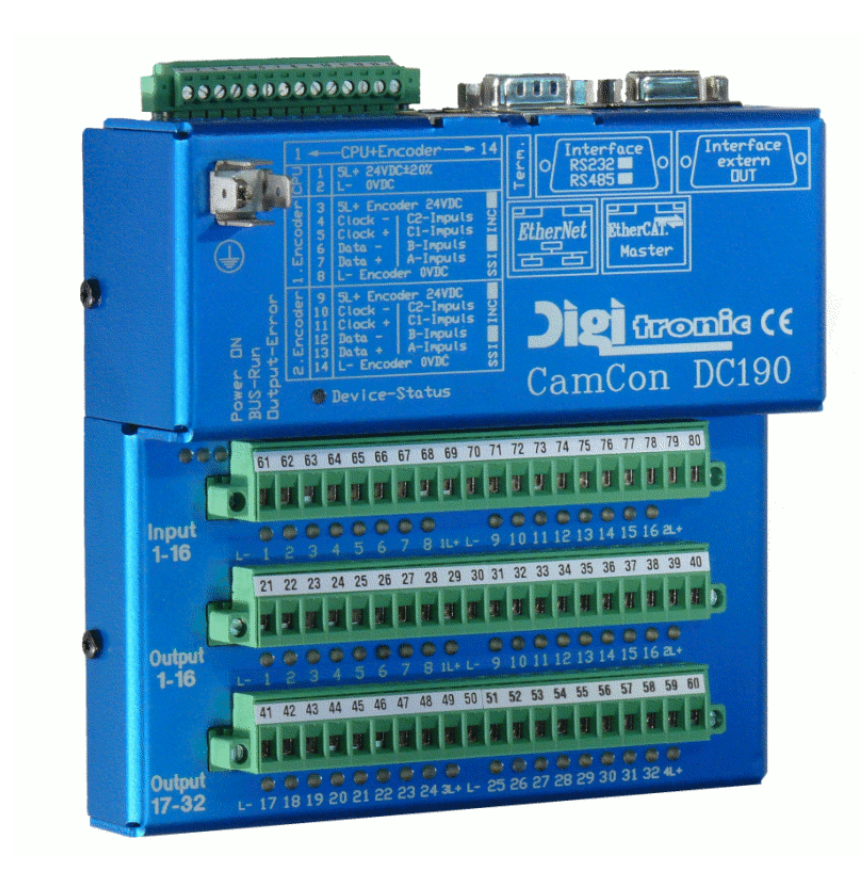

Note: ControlLogix<sup>®</sup> is a registered trademark of Rockwell Automation.

# **Digitronic Automationsanlagen GmbH**

**Auf der Langwies 1 · D - 65510 Hünstetten-Wallbach · Tel. +49 6126 9453-0 · Fax -42 Internet: http://www.digitronic.com · E-Mail: mail@digitronic.com**

#### **For your attention**

This instruction manual relates to the CamCon DC190 from 7.2016 Firmware and the DC190.ACD software V1.02. The company Digitronic Automationsanlagen GmbH reserves the right to make changes which present an improvement of the quality or functionality of the device without prior notice. The instruction manual was created with great care, although it may not be error-proof. We would be grateful for any communication relating to any errors you may have found.

#### **Update**

You can also obtain this instruction manual on the Internet at **http://www.digitronic.com** in the latest version as PDF file.

#### **Qualified personnel**

This device may only be started and operated by qualified staff. By qualified we mean personnel who are entitled to handle, to earth and to lable devices, systems and power circuits in accordance with the technology safety standards.

#### **Liability**

(1) The supplier is liable for damages caused by himself or by the owner of the rights up to the sum of the sales price. He is not liable for loss of profits, forfeited savings, intermediate and successive damages.

(2) The above mentioned limits to liability do not apply to insurance of named characteristics and damages which were caused deliberately or through negligence.

#### **Protection**

The CamCon DC190 and this instruction manual are protected by copyright. All rights are reserved. Neither the CamCon DC190, nor this document may be copied as a whole or partially, photocopied, reproduced, translated or transferred to electronic media of any kind or into machine readable format without prior written permission by the company Digitronic Automationsanlagen GmbH.

**Note:** CamCon is a registered trademark of the company Firma Digitronic Automationsanlagen GmbH.

**Note:** The devices of the CamCon series comply with norms: DIN EN 61000-6-2, DIN EN 61000-4-2, DIN EN 61000-4-4, DIN EN 61000-4-5, DIN EN 61000-4-8 and DIN EN 55011 and RoHS 2 (2011/65/EU)..

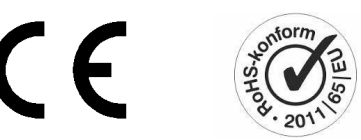

(c) Copyright 1992 - 2018 / File: ETHIP.DOC

Digitronic Automationsanlagen GmbH Auf der Langwies 1 D-65510 Hünstetten - Wallbach Tel. (+49)6126/9453-0 Fax. (+49)6126/9453-42 Internet: http://www.digitronic.com E-Mail: mail@digitronic.com

**Note:** Control**Logix**® is a registered trademark of Rockwell Automation.

# **Table of Contents**

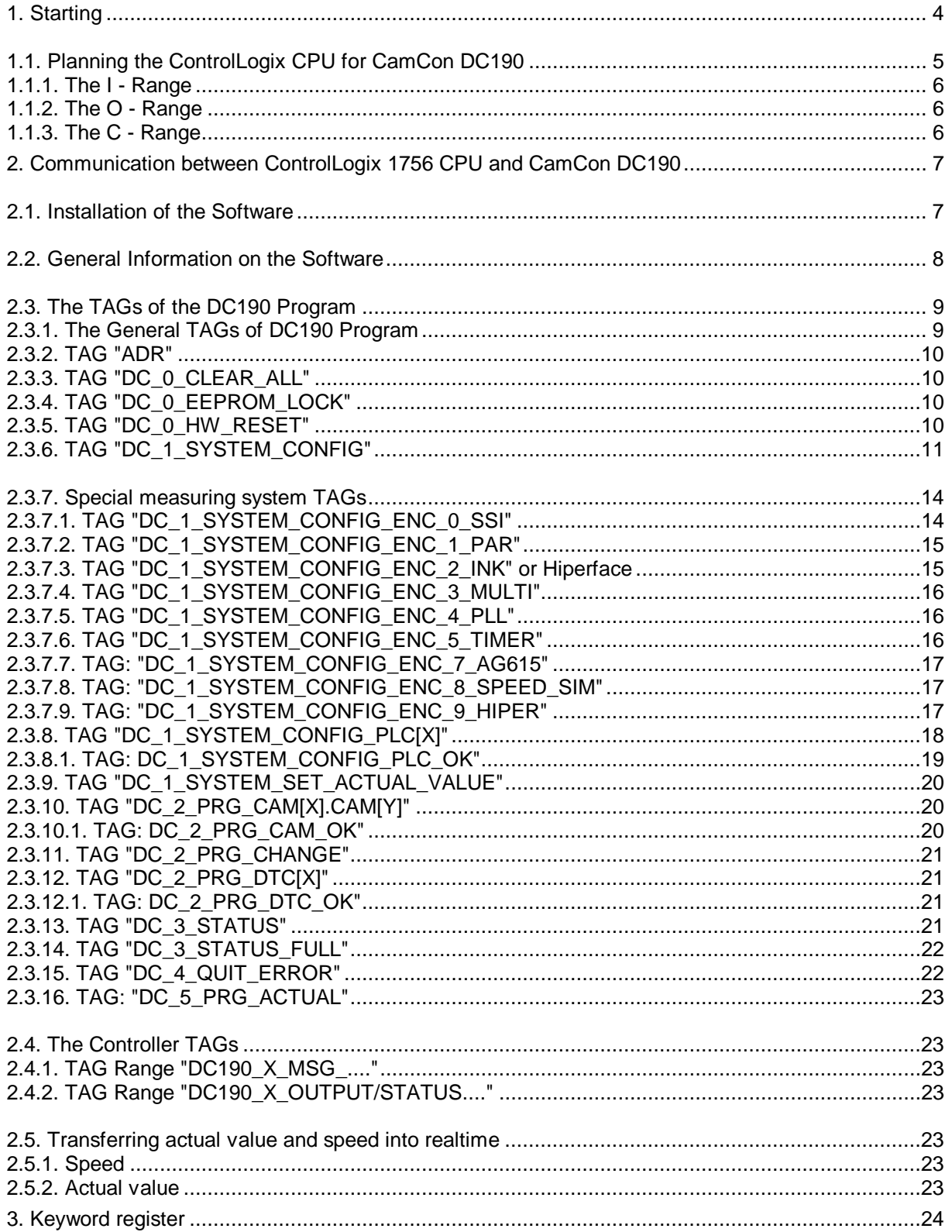

#### **1. Starting**

After assembly and before the first switch-on please check the wiring of the device. See CamCon DC190 manual chapter "**Electrical connections**".

After switching on the power supply, set the IP - address of the CamCon DC190 to a free IP in the LAN of your PLC. See CamCon DC190 manual chapter "**Setting the IP-Address**".

To check the network setting of the DC190, please open a web browser and enter the IP address of the CamCon.

It should be the following WEB - site open:

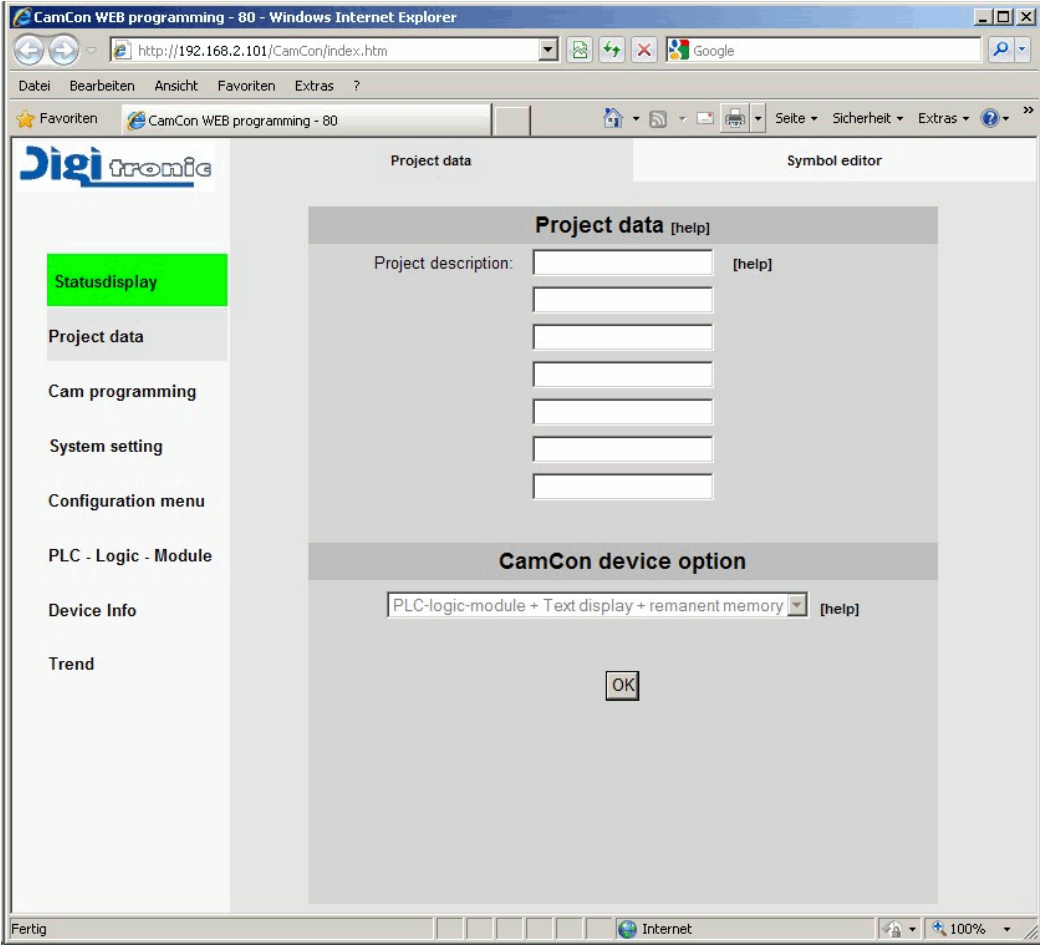

Now you can configure the CamCon DC190 completely on this WEB - page as it is written in the manual or you can fully configure the DC190 by the ControlLogix CPU PLC via the DC190 Program TAGs.

In the event of a fault or an error note also see the manual of the CamCon DC190.

In the following chapters, we describe how to integrate the CamCon DC190 into your ControlLogix PLC.

**Note:** The Ethernet IP interface is only available from the DC190 firmware 3/2016 or newer. Check this under the "**Device Info**" menu.

#### **1.1. Planning the ControlLogix CPU for CamCon DC190**

First Install the DC190 ESD file in your ControlLogix software. To do this, click in "RSLogix 5000" "Tools" menu on "EDS Hardware Installation Tool" and select the DC190 EDS file (from cdrom or zip file).

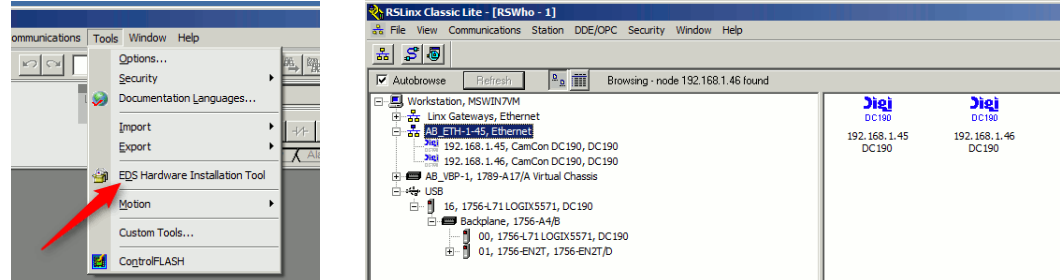

Create then a "**Ethernet Device**" connection in the RSLinx program for the DC190.

If you click on the DC190 logo with the right mouse button and select "Device Properties", you get information about the device. Next step is;

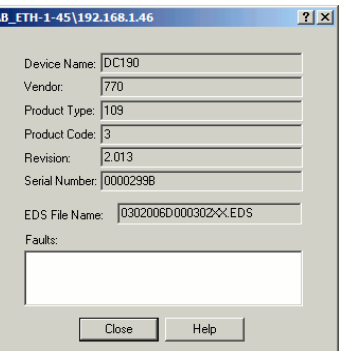

Open your RSLogix 5000 Project and insert a "**ETHERNET-MODULE Generic Ethernet Module**" into the "**I/O Configuration**" of the PLC.

**Note:** The minimum RPI time (update time) of the DC190 with EthernetIP interface is 1ms.

Input the parameters (e.g. IP Address..) shown in the next diagram:

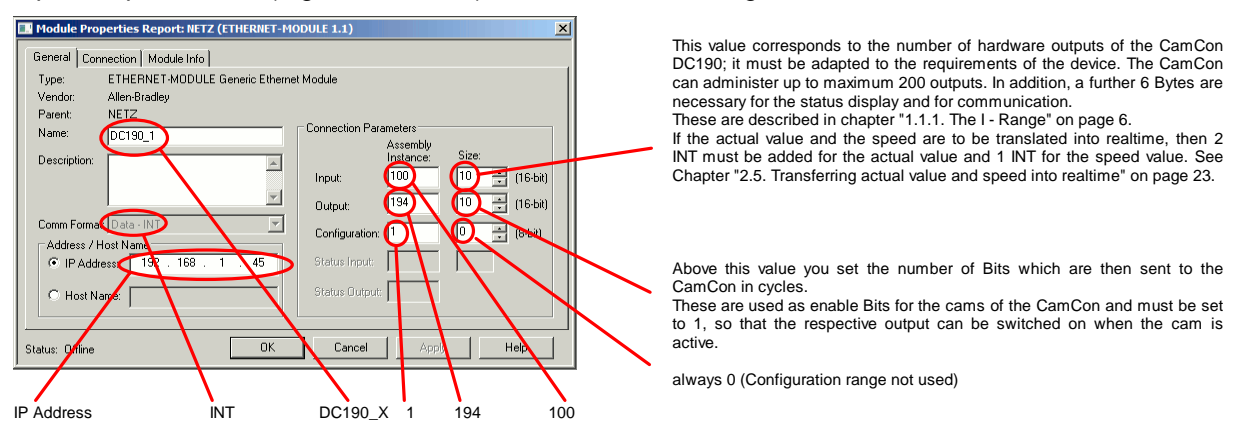

**Note:** If you have multiple devices DC190 in your project, choose the name DC190\_1, DC190\_2 etc.

The sample program already contains two CamCon DC190 with this name. If you do not change this names, no need to be changed later the communication path in the program.

The next step is copy the sample program in your own project. See chapter "2. Communication between ControlLogix 1756 CPU and CamCon DC190" on page 7.

#### **1.1.1. The I - Range**

In the I-Range of the CamCon DC190 component group, the following information is transferred:

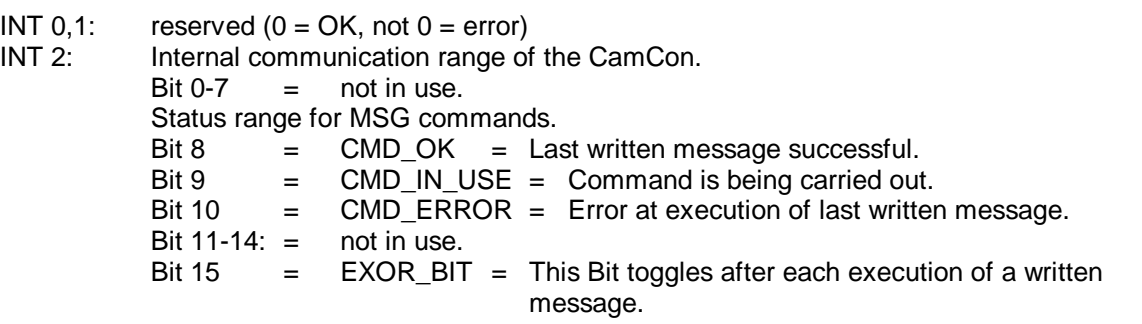

INT 3,.. and all of the following contain the Output Bits of the CamCon.

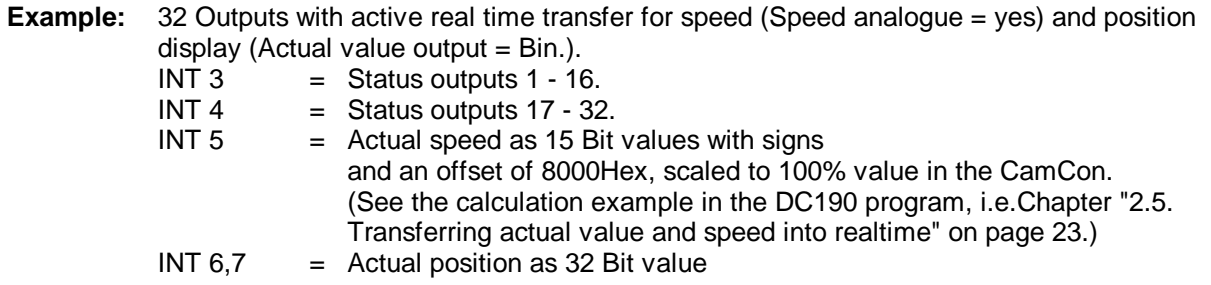

**Note:** In addition to the described Status Bits, an output parameter of the CamCon can be set as a safety output, i.e. as RUN - Control. (Chapter "2.3.6. TAG "DC\_1\_SYSTEM\_CONFIG" Value: DINT[25]" on page 12) which is switched off when an error occurs. If this is not active, the exact error can be found by checking the status question (Chapter "2.3.13. TAG "DC\_3\_STATUS"" on page 21).

#### **1.1.2. The O - Range**

The cam outputs of the CamCon DC190 must be enable by the ControlLogix PLC.

For this purpose, the value: DINT[66] / Enable\_input in the Controller TAG (See chapter 2.3.6. TAG "DC\_1\_SYSTEM\_CONFIG") must set to 255. Then the outputs are disabled until enable by the PLC vi EthernetIP.

The enable bits of the CamCon DC190 are located in the output range. The ControlLogix PLC must set a respective bit to free each output at a time, so this can be switched on by the Cam Controller. Bit 0 in the first INT "DC190\_1:X:O.Data[0]" is the ebable bit for output 1 of the CamCon. Bit 0 in the second INT "DC190\_1:X:O.Data[1]" is the bit for output 17 of the CamCon etc..

The enable or O - Range bits are associated with the CamCon outputs AND (Output switch-off). This is done without delay through the cycle time by the ControlLogix.

- **Note:** If the Ethernet connection between the ControlLogix and the DC190 is interrupted, the cam outputs are disabled again within a short time (depending on the set RPI Time). The cam outputs are also disabled immediately when the ControlLogix PLC goes to STOP.
- **Note:** If the CamCon DC190 PLC Logic Module is switched on, the enable bits are made available as V -inputs to the PLC - Logic - Module. See the Instruction Manual of the PLC - Logic - Module (Order Nr.: H-SPS/E). In case of interruption of the Ethernet connection or stopping the PLC - CPU, only the S6 BIT of CamCon PLC Logig module is reset here.

#### **1.1.3. The C - Range**

The configuration range of the CamCon DC190 with EthernetIP is not used currently.

#### **2. Communication between ControlLogix 1756 CPU and CamCon DC190**

Communication between the ControlLogix CPU and the CamCon DC190 takes place via EthernetIP and is comparable to the 1756-DICAM plugin module.

Some function components are needed and "User-Defined" Data types which are available under Order Nr.:"BS DC190-ETH/HB".

**NOTE:** If parameters, cams or delay times are cyclically written, then the EEPROMS data memory is destroyed after short time. If this is however necessary for certain reasons, then the EEPROM must lock. See chapter "2.3.4. TAG "DC\_0\_EEPROM\_LOCK"" on page 10

#### **2.1. Installation of the Software**

The software RSLogix 5000 Project V20.03 is available on cdrom or in the internet. The project name is "DC190-VX-XX" with version.

You can read about the software version in the "DC190\_1" program characteristics (right mouse button).

For installation the following **consecutive** steps must be carried out:

- Open the desired project in a RSLogix 5000 sitting.
- Add to the I/O configuration for the first CamCon DC190 with the name "DC190\_1" as described in Chapter "1.1. Planning the ControlLogix CPU for CamCon DC190".
- Open the DC190 sample project in a second RSLogix session.
- Copy into your own project via clipboard (Copy+Paste) from the "Data Types" all "User-Defined" projects of the DC190.
- Copy into your own project via clipboard (Copy+Paste) all DC190\_1 "Alias Controller Tags" of the DC190 project and also all "DC190\_2" if desired.

**Note:** The sample project also contains some "Controller Tags" like "INPUT\_X" or "Timer" etc. as an example. These can be deleted later.

- Copy the "DC190\_1" and if desired "DC190\_2" progam from the DC190 project into the "Main-Task" of your project.
- Change the indizes for the number of outputs and the type for the number of cams for each output in the "DC190\_X TAG" DC\_2\_PRG\_CAM[x].

If you apply the PLC - Logic - Module of the CamCon DC190 you also change the indizes of the DC\_1\_SYSTEM\_CONFIG\_PLC[x] TAGs to the number of necessary link networks.

- **TIP:** The programing software DIGISOFT 2000 enables programing the PLC-Logic-module also "Offline" with the PLC-Logic-module's editor. This programing can be transfered by an L5K export i.e. import to the ControlLogix. For this purpose see also the DIGISOFT 2000's manual chapter "Export"
- Enter the necessary data in the "Program TAG" DC\_1\_SYSTEM\_CONFIG.
- Installation is now complete.

In the "Main Program" and in the sub-programs "DC190\_USER \_..." of the "DC190\_1" program are some examples how the program can be used. These can be deleted or changed by the user, only the JSR instruction to the program DC\_1\_MAIN must be maintained.

**Note:** Programs that begin with the name "DC\_" control the comunication and should only be changed with intent.

#### **2.2. General Information on the Software**

The data transfer between CamCon DC190 and ControlLogix is carried out through "CIP Generic Messages".

All parameters, cams, delay times and status displays of the CamCon can be written and read. These are divided into 256 DINTs each (0..255) in 255 data-ranges (1..255) and are predefined through "User-Defined" TAGs in the RSLogix 5000 software.

Each TAG represents a dataset and consists initially of an address (ADR) and a stipulated number of DINTs into which those data are placed which are to be read or written.

The address (ADR) TAG is based on the "DC\_9\_HEADER" and the "DC\_9\_CMD\_BITS "User-Defined" TAG. Initially the range numbers (RANGE), the offset in the range (OFFSET) and the number of DINTs (DATA\_LEN) which are to be transferred must be entered. At the present time a maximum of 120 DINTs can be transferred with on MSG. Via the TAG "DC\_9\_CMD\_BITS" a flag READ or WRITE is placed on the dataset. For the status display the bits data transfer running (RUN), Data Transfer successfully executed (OK) and Data Transfer was not successfully executed (ERROR), are stored in the CMD\_BITS.

**Note:** The description of the individual TAGs and the meaning of the data can be found in chapter "2.3. The TAGs of the DC190 Program" on page 9.

The dataset filled with the address and the used data can now be transferred into the subprogram DC\_9\_DATA\_WRITE and DC\_9\_DATA\_READ of the DC190 program. The subprogram is called up by the programs DC<sub>2</sub> ALL. Here the read and write bits of the individual datasets are evaluated and the transfer programs are called up. Each write or read access always requires initially a write - and then a second write or read message respectively. The two progams WRITE and READ see to the correct procedure and set or reset the respective bits in the dataset after successful transfer. If the data transfer takes longer than 5 seconds, control bit DC\_5\_STATUS\_COMM\_TIMEOUT is set and the dataset is confirmed with an error message and the command is repeated. An error message through the CamCon to a dataset is signified by the Control Bit DC\_5\_STATUS\_COMM\_ERROR.

Further subprograms in the DC190\_X program are:

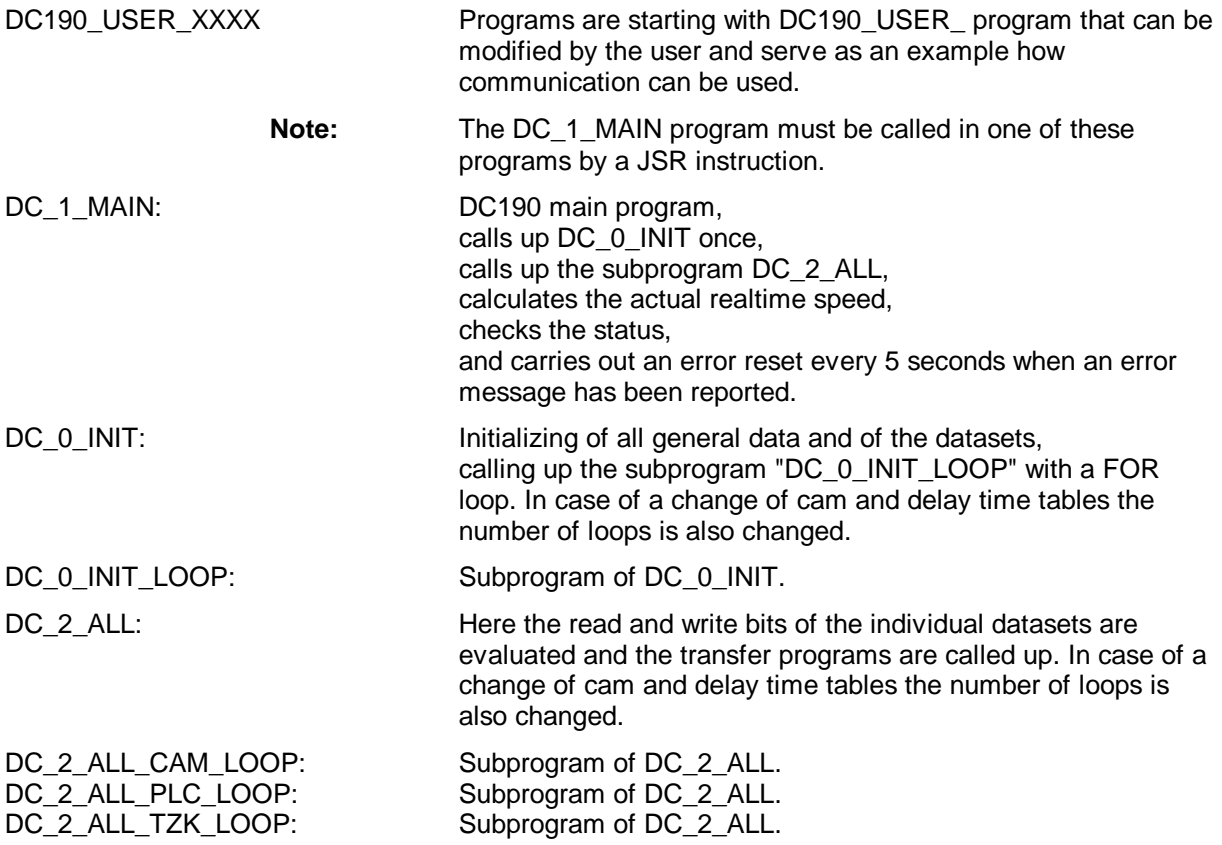

# **2.3. The TAGs of the DC190 Program**

The programm TAGs described here are derived from the predefined "User-Defined" TAGs.

# **2.3.1. The General TAGs of DC190 Program**

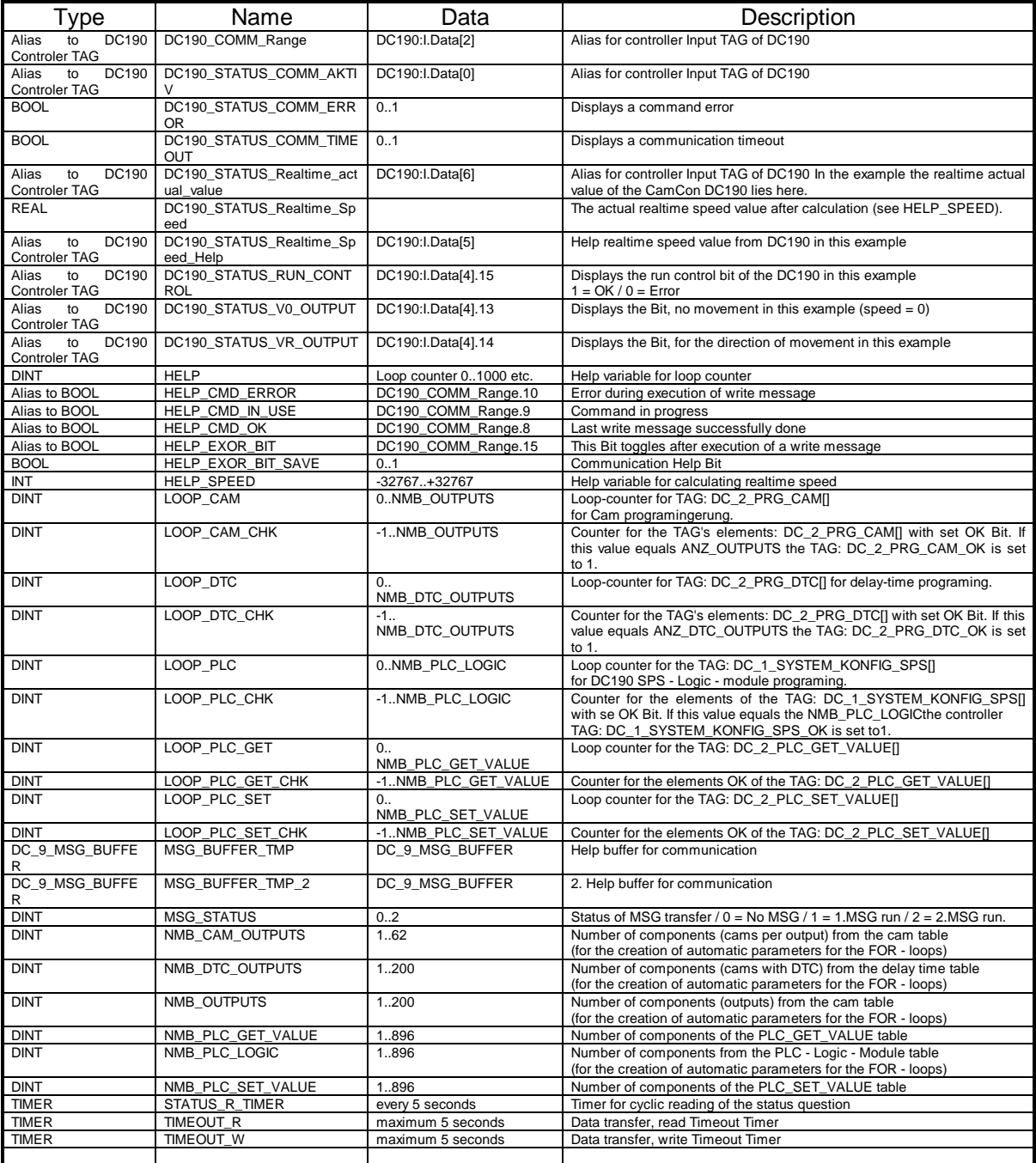

#### **2.3.2. TAG "ADR"**

The ADR TAG of the individual datasets always consists on the data range, the offset, the data length and the control bits. Via the range and the offset the function, i.e. the parameters, cams or delay time values are selected. If more validators are necessary, then it is stipulated via the data length how much is to be read or written. Data transfer is released and monitored by the control bits.

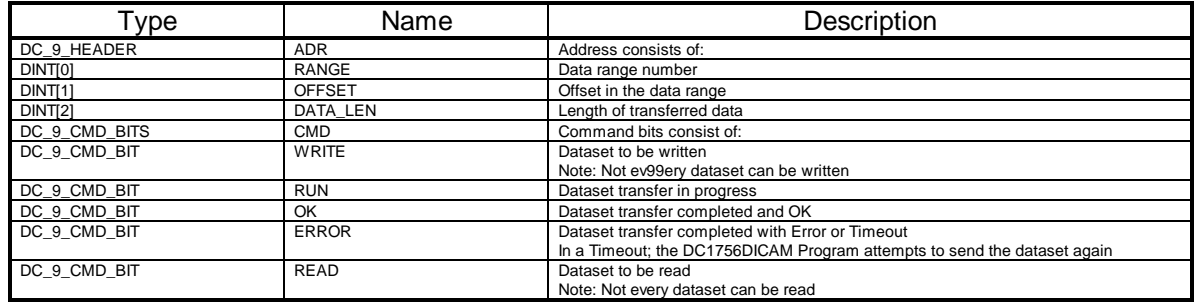

For easy presentation purposes, the following tag description will always show one line with the range, offset and the length. The bits WRITE, RUN and READ must always be 0 in this definition. In case a data transfer is interrupted by a power cut of the CPU, these must be set to 0 during initialisation (See Program DC\_0\_INIT).

#### **2.3.3. TAG "DC\_0\_CLEAR\_ALL"**

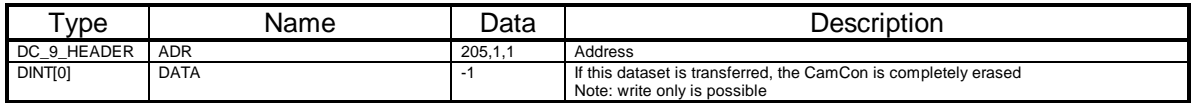

#### **2.3.4. TAG "DC\_0\_EEPROM\_LOCK"**

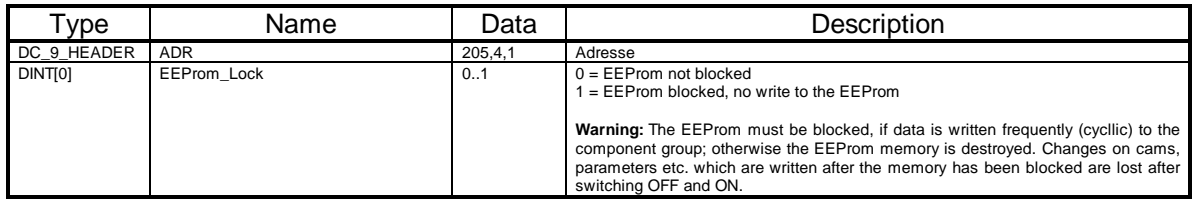

#### **2.3.5. TAG "DC\_0\_HW\_RESET"**

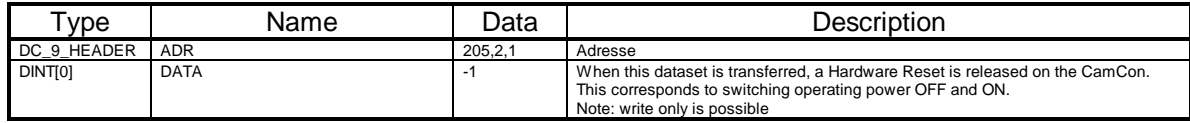

# **2.3.6. TAG "DC\_1\_SYSTEM\_CONFIG"**

With the transfer of this TAG the parameters of the CamCon DC190 are complete.

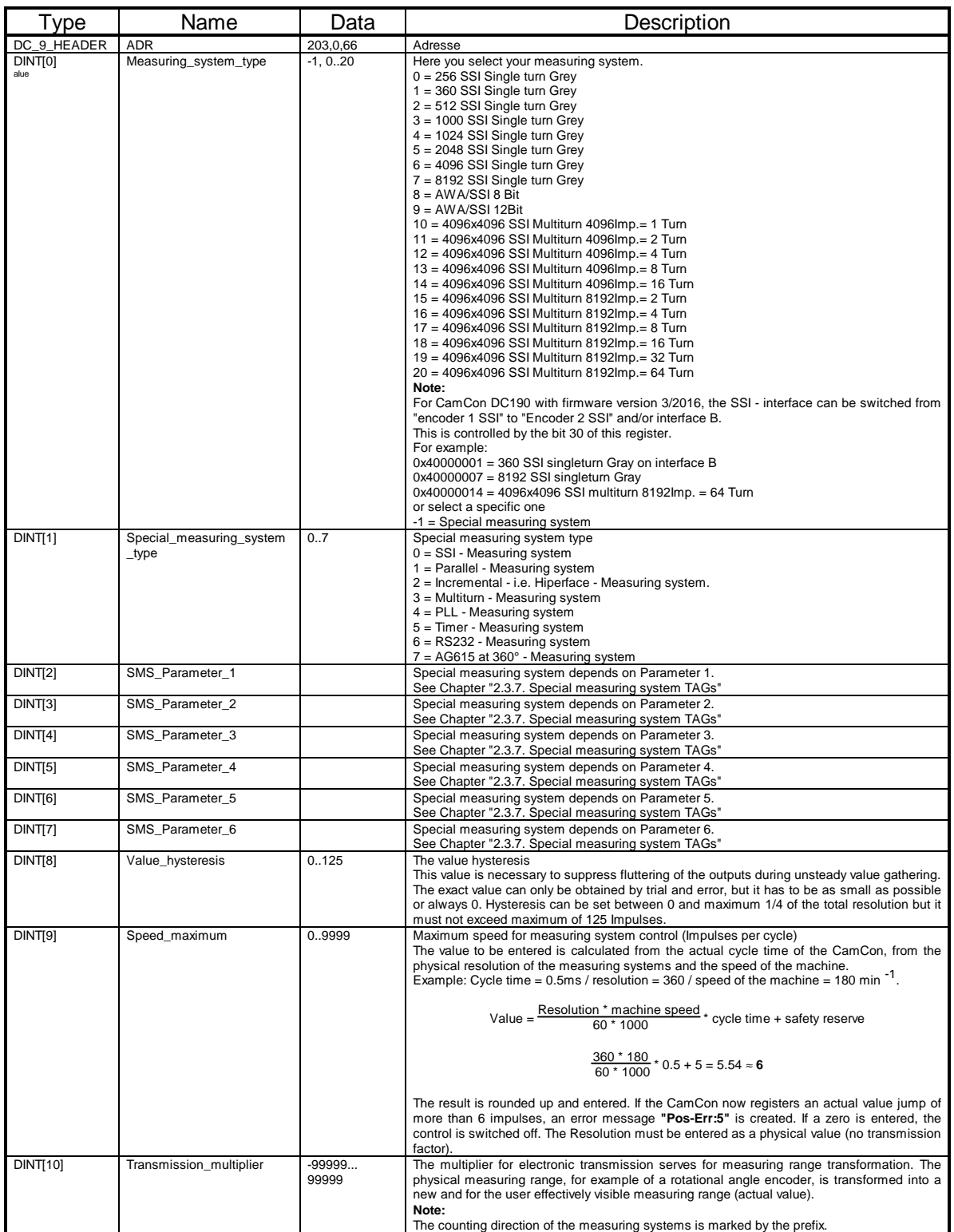

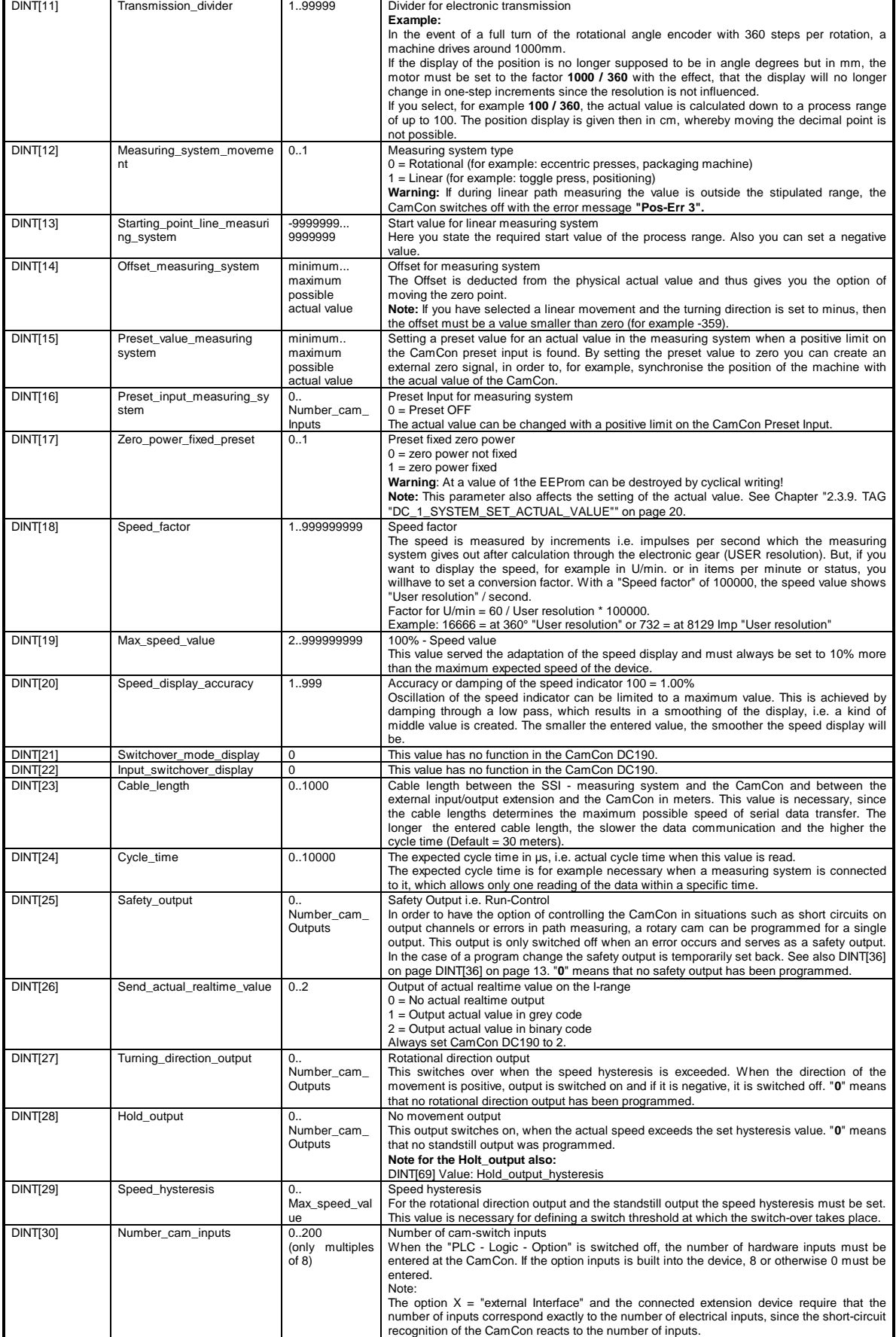

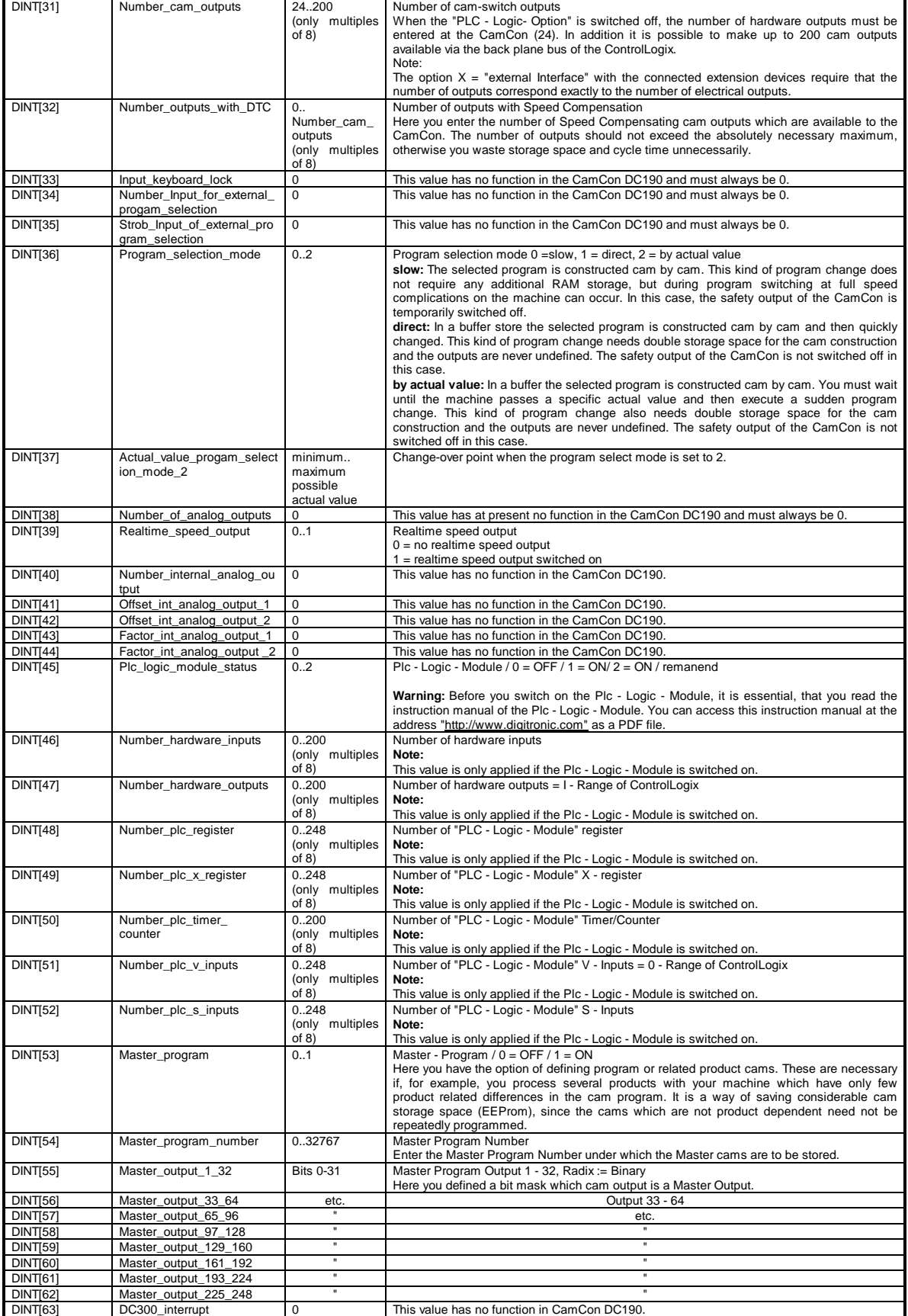

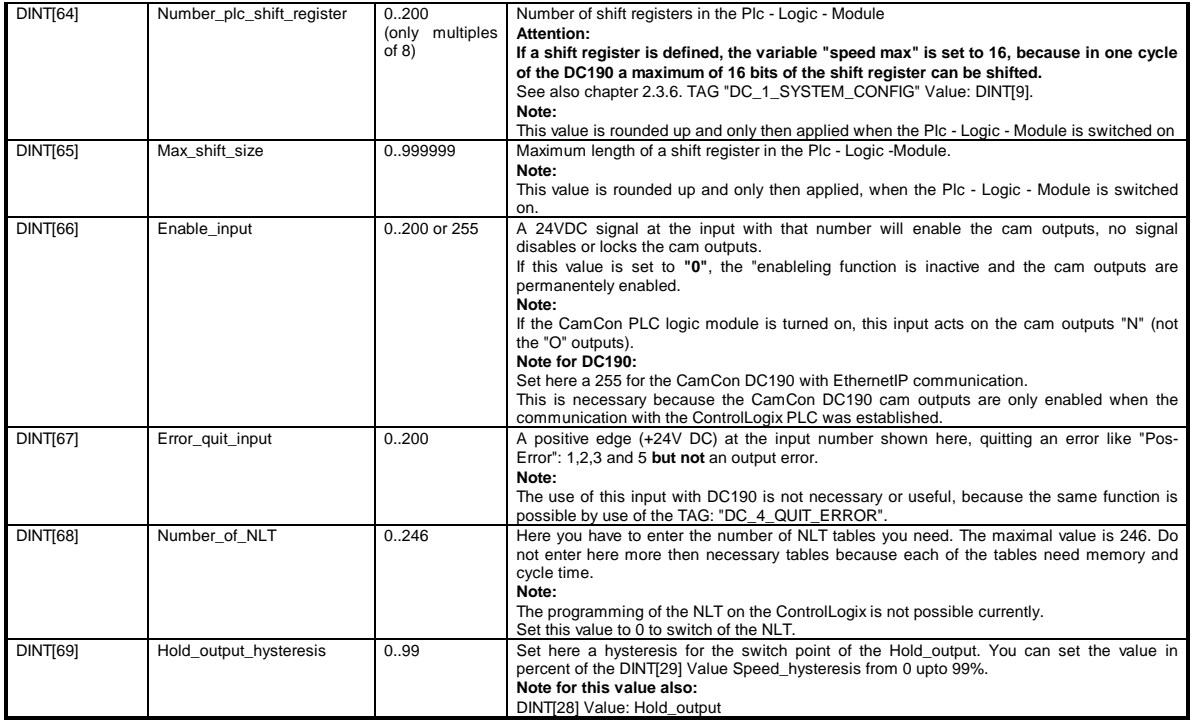

**Note:** You will find the minimum/maximum possible actual value in Chapter "2.3.14. TAG "DC\_3\_STATUS\_FULL" Value: DINT[27]" and Chapter "2.3.14. TAG "DC\_3\_STATUS\_FULL" Value: DINT[28]" on page 22.

#### **2.3.7. Special measuring system TAGs**

A special measuring system is necessary if you cannot connect or use any of the predefined SSI measuring systems to the CamCon.

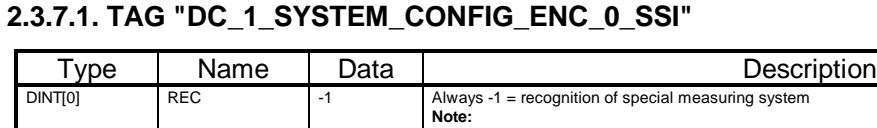

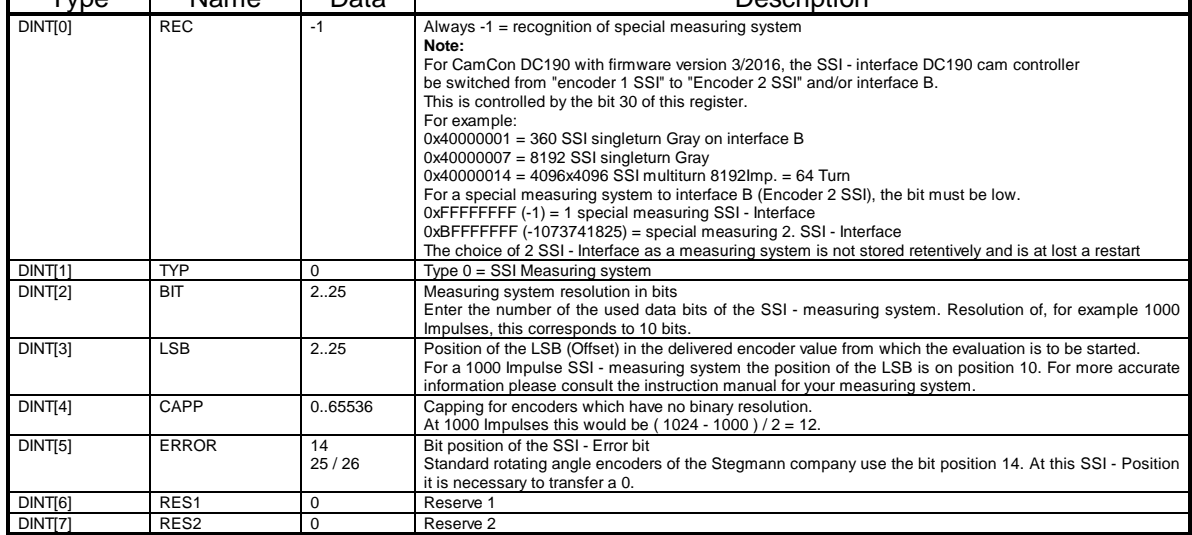

Copy this data range to the beginning of the data range tag "DC\_1\_SYSTEM\_CONFIG" with the "COP" command or enter the value directly in the DC\_1\_SYSTEM\_CONFIG TAG. After the transfer of this dataset the SSI - special measuring system is set.

٦

# **2.3.7.2. TAG "DC\_1\_SYSTEM\_CONFIG\_ENC\_1\_PAR"**

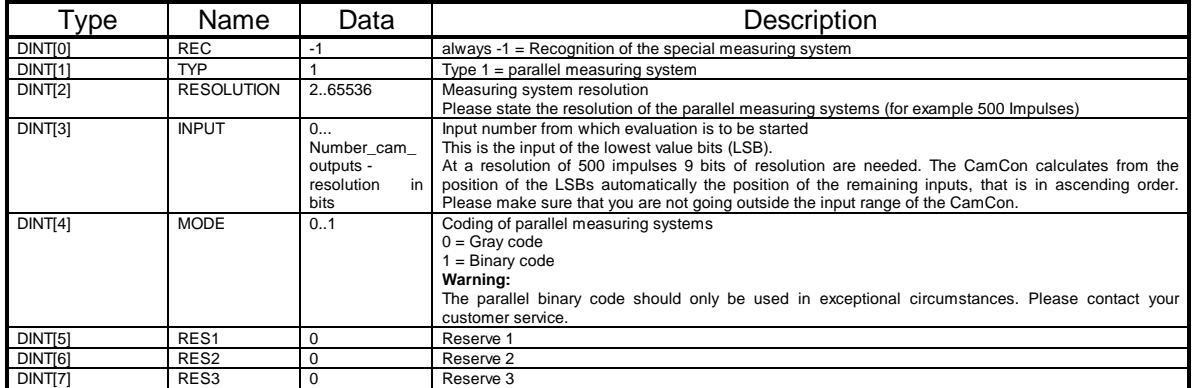

Copy this data range to the beginning of the data range tag "DC\_1\_SYSTEM\_CONFIG" with the "COP" command or enter the value directly in the DC\_1\_SYSTEM\_CONFIG TAG. After the transfer of this dataset the parallel special measuring system is set.

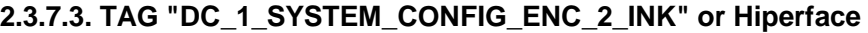

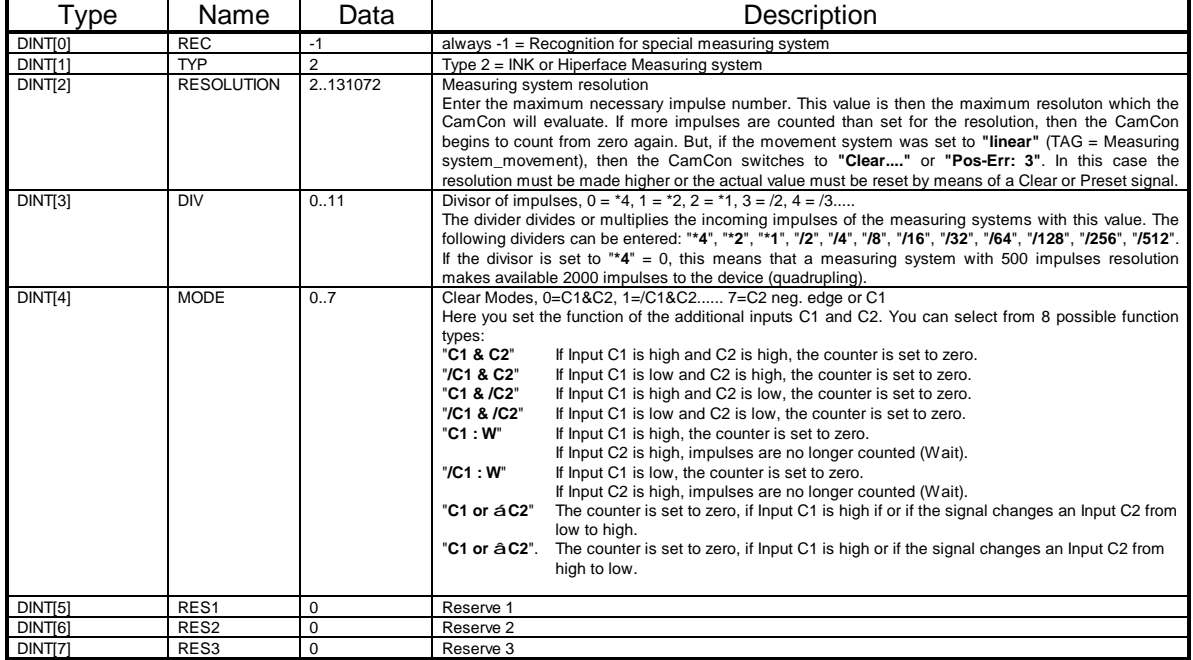

Copy this data range to the beginning of the data range tag "DC\_1\_SYSTEM\_CONFIG" with the "COP" command or enter the value directly in the "DC\_1\_SYSTEM\_CONFIG" tag. After the transfer of this dataset the incremental special measuring system is set.

## **2.3.7.4. TAG "DC\_1\_SYSTEM\_CONFIG\_ENC\_3\_MULTI"**

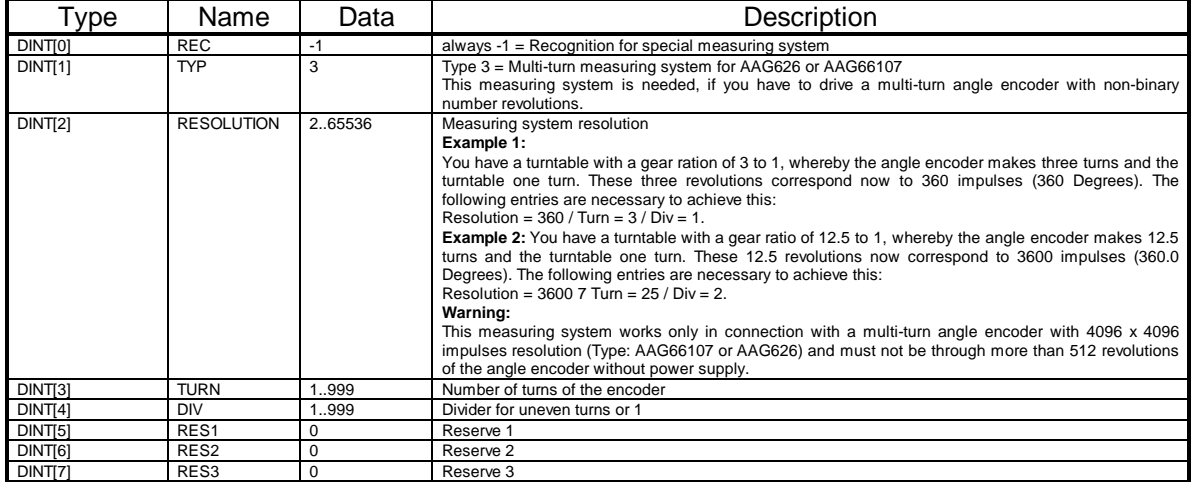

Copy this data range to the beginning of the data range tag "DC\_1\_SYSTEM\_CONFIG" with the "COP" command or enter the value directly in the "DC\_1\_SYSTEM\_CONFIG" tag. After the transfer of this dataset the multi-turn special measuring system is set.

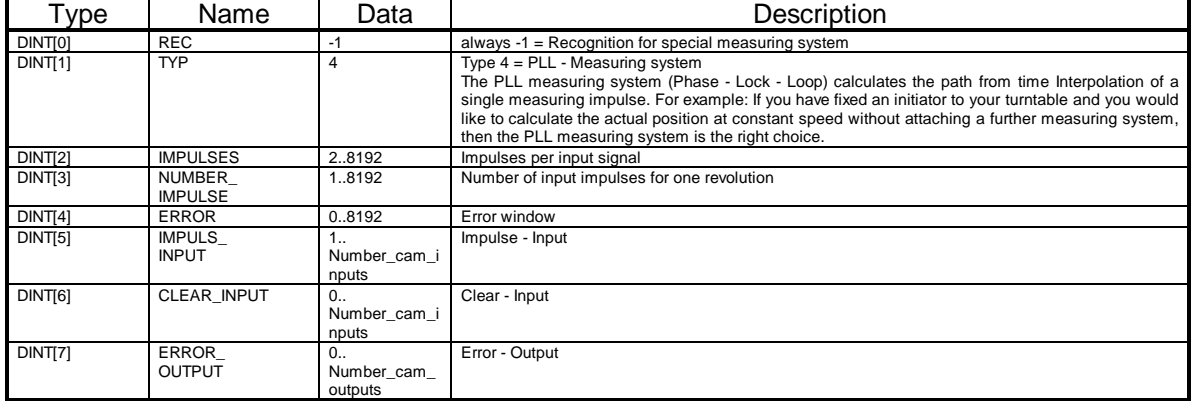

#### **2.3.7.5. TAG "DC\_1\_SYSTEM\_CONFIG\_ENC\_4\_PLL"**

Copy this data range to the beginning of the data range tag "DC\_1\_SYSTEM\_CONFIG" with the "COP" command or enter the value directly in the "DC\_1\_SYSTEM\_CONFIG" tag. After the transfer of this dataset the PLL special measuring system is set.

#### **2.3.7.6. TAG "DC\_1\_SYSTEM\_CONFIG\_ENC\_5\_TIMER"**

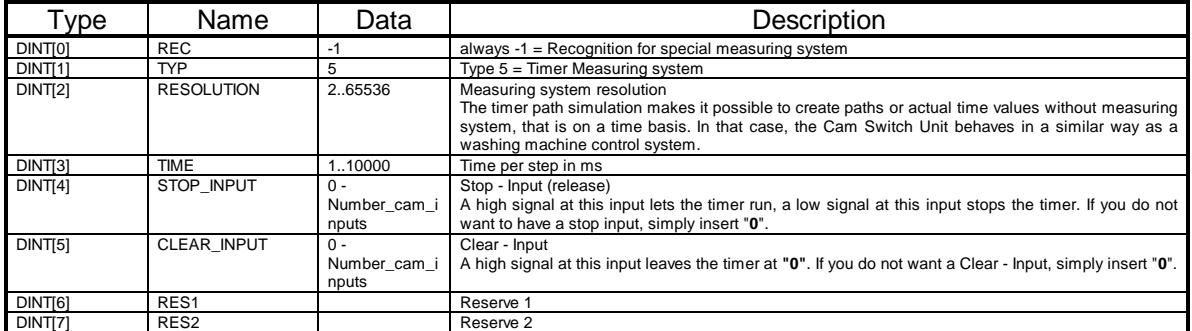

Copy this data range to the beginning of the data range tag "DC\_1\_SYSTEM\_CONFIG" with the "COP" command or enter the value directly in the DC\_1\_SYSTEM\_CONFIG TAG. After the transfer of this dataset the timer special measuring system is set.

## **2.3.7.7. TAG: "DC\_1\_SYSTEM\_CONFIG\_ENC\_7\_AG615"**

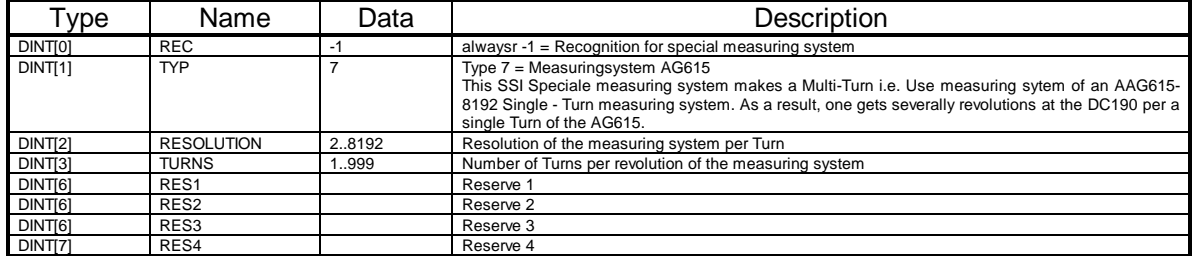

Copy this data range using the "Copy" command at the beginning of the data-range of the TAG "DC\_1\_SYSTEM\_CONFIG" or directly enter the values into the TAG: DC\_1\_SYSTEM\_CONFIG. After the transmission of this data-record, the AG615 is set.

#### **2.3.7.8. TAG: "DC\_1\_SYSTEM\_CONFIG\_ENC\_8\_SPEED\_SIM"**

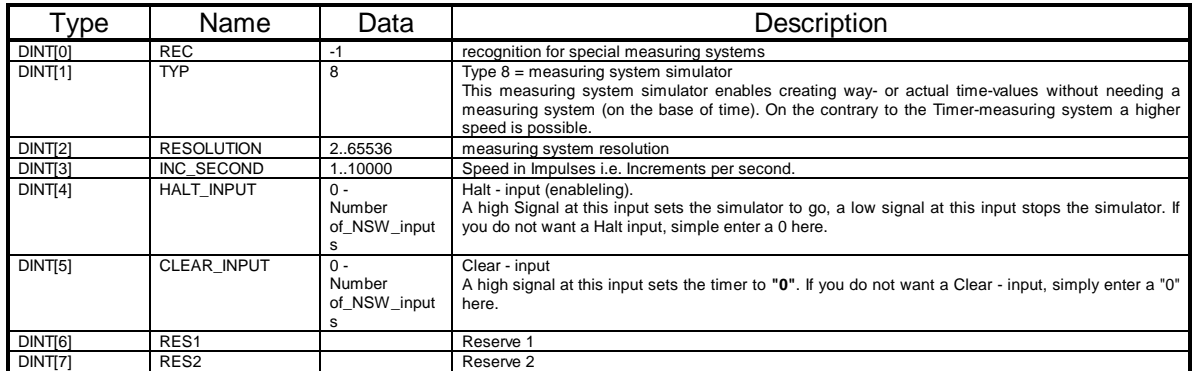

This datarange can be copied directly to the beginning of the data-range of the TAG "DC\_1\_SYSTEM\_CONFIG" by using the "copy" command or directly enter the values into the TAG: DC\_1\_SYSTEM\_CONFIG. After a transmission of this data record the simulator - special measuring system.

#### **2.3.7.9. TAG: "DC\_1\_SYSTEM\_CONFIG\_ENC\_9\_HIPER"**

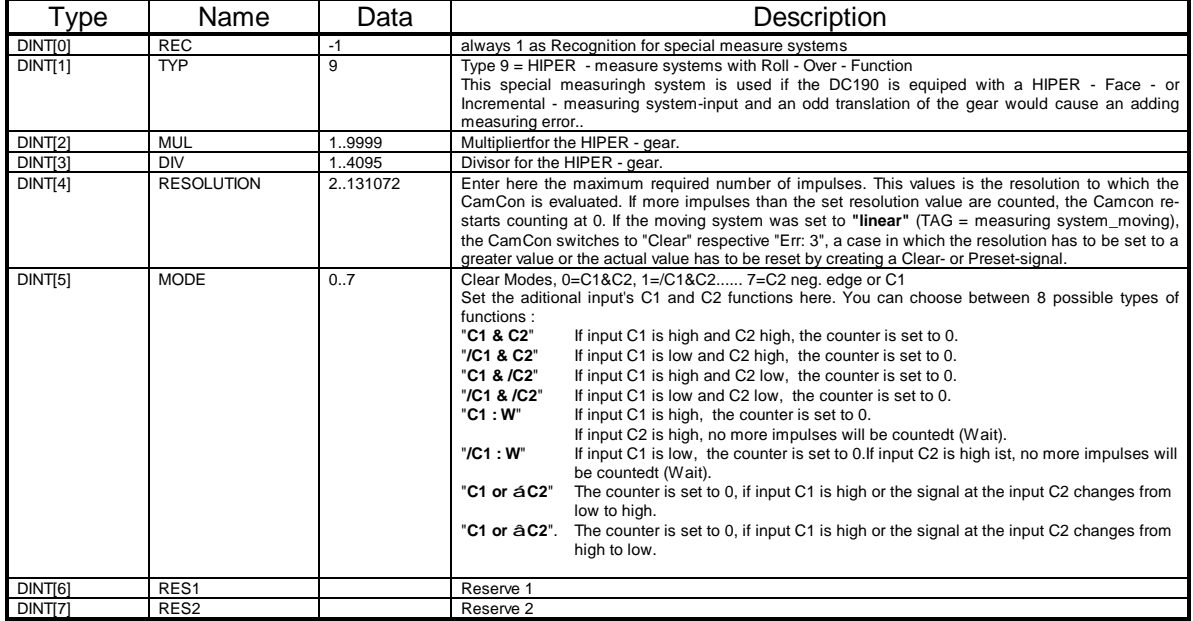

Copy this data range, using the "COP" command to the begining of the datarange of the TAG "DC\_1\_SYSTEM\_CONFIG" or transfer the values directly into the TAG: DC\_1\_SYSTEM\_CONFIG. After the transmission of this data record, the HIPER - special measuring system.

# **2.3.8. TAG "DC\_1\_SYSTEM\_CONFIG\_PLC[X]"**

The company Digitronic Automationsanlagen GmbH has been known for a long time within the industry as a supplier and developer of electronic cam-switch mechanisms. Long-standing experience gained in a close working relationship with the users with regard to linking PLC control systems and cam-switch mechanism have been taken into account in the development of the CamCon PLC Logic Module. The result is a PLC Software which works in the CamCon parallel to the cam-switch mechanism. The input and outputs of the cam-switch mechanism are linked without external logic and without requiring hardware, such as locking mechanisms, timers, Set - Reset functions, counters, markers and therefore work within the same cycle time as the cam-switch mechanism. This combination guarantees the best way of exploiting the Speed Compensation of the cam-switch mechanism and of the logic of the PLC, without loss of switching speed through slower external switching components (for example relays, units of time, central PLC control with high cycle times).

The tags DC\_1\_SYSTEM\_CONFIG\_PLC[X] provide the programming of the PLC - Logic - Module of the CamCon DC190. Before you switch on and program the PLC - Logic - Module, it is essential that you consult the user instruction manual for the PLC - Logic - Modules. You can access this instruction manual in the Internet at http://www.digitronic.com as a PDF file.

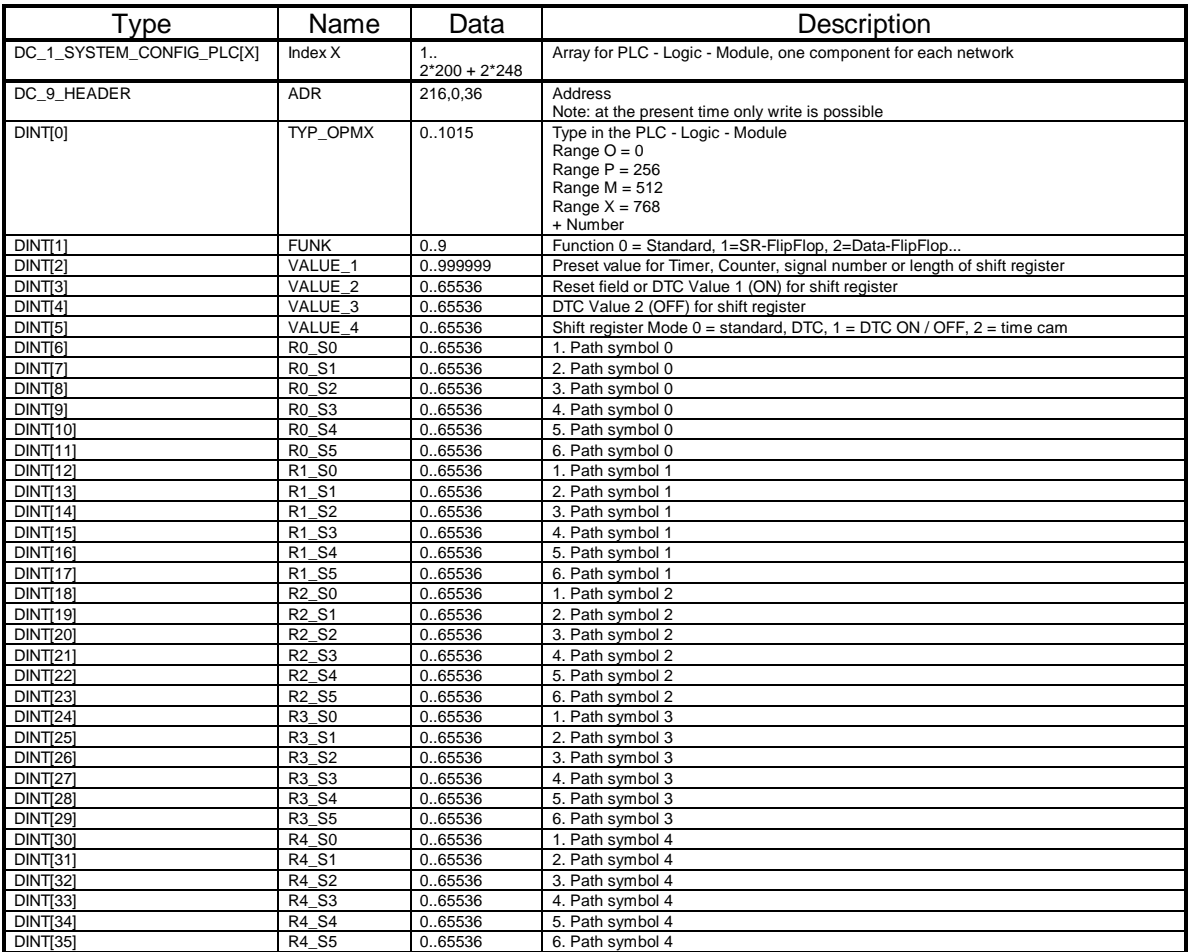

For the output ranges O and P up to 200 and for the register ranges M and X up to 248 Logic networks can be programmed. You can develop the required Logic OFFLINE with the DIGISOFT 2000 Program V2.03 or later. This program is able to print out the necessary data, which has to be entered into this TAG, as decimal numbers.

You can then enter these data into the respective tag and transfer these to the CamCon.

**! TIP:** With the DIGISOFT 2000 Version 2.16 or later, an L5K - file can be created, that can be imported into the RSLogix 5000 Program. This requires the English handling components.

#### **Example:**

In this example output 2 can only be switched on, if input S006 (ControlLogix in RUN) is active, cam output 2 and the V002 - input (ControlLogix O - Range) are active or the V008 - input (ControlLogix O - Range) is active.

If you enter the following numbers into a TAG of the array and send the dataset to the CamCon, the network will be programmed and the program will be executed immediately.

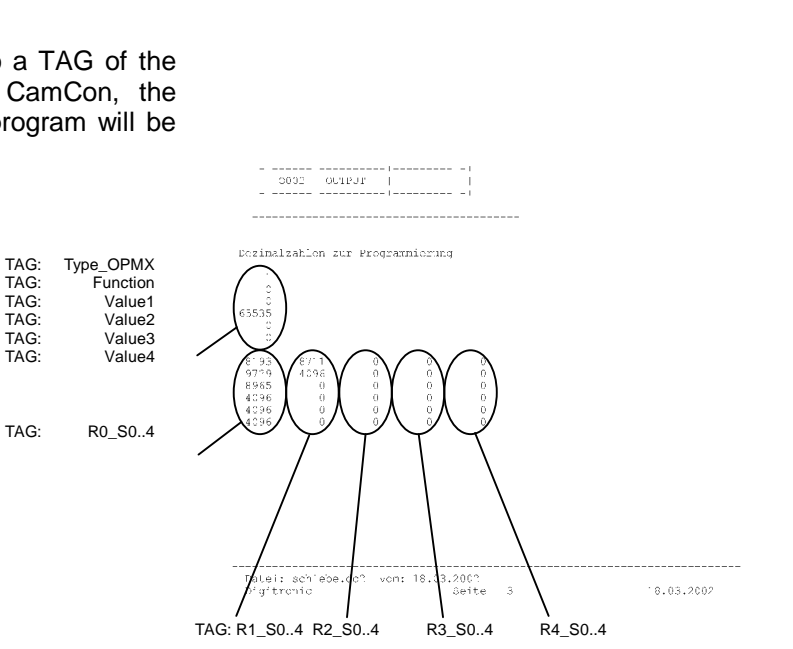

 $= 3002 = 9008$ 

 $=$  V002  $1.111$  $-$  3006

#### **2.3.8.1. TAG: DC\_1\_SYSTEM\_CONFIG\_PLC\_OK"**

This TAG is set by the DC190 - program, if in **all** of the TAG: DC\_1\_SYSTEM\_CONFIG\_PLC[X]'s elements, the Bit "ADR.CMD.OK" is set.

Now you are able to detect if all elements of the PLC - Logic - program have been written without any errors into the CamCon DC190.

# **2.3.9. TAG "DC\_1\_SYSTEM\_SET\_ACTUAL\_VALUE"**

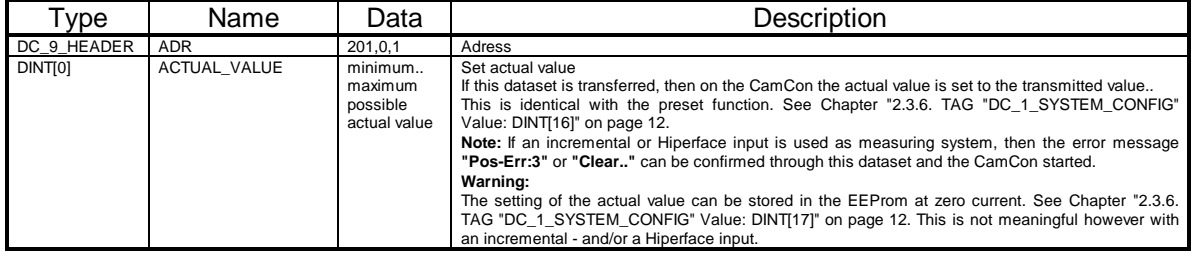

# **2.3.10. TAG "DC\_2\_PRG\_CAM[X].CAM[Y]"**

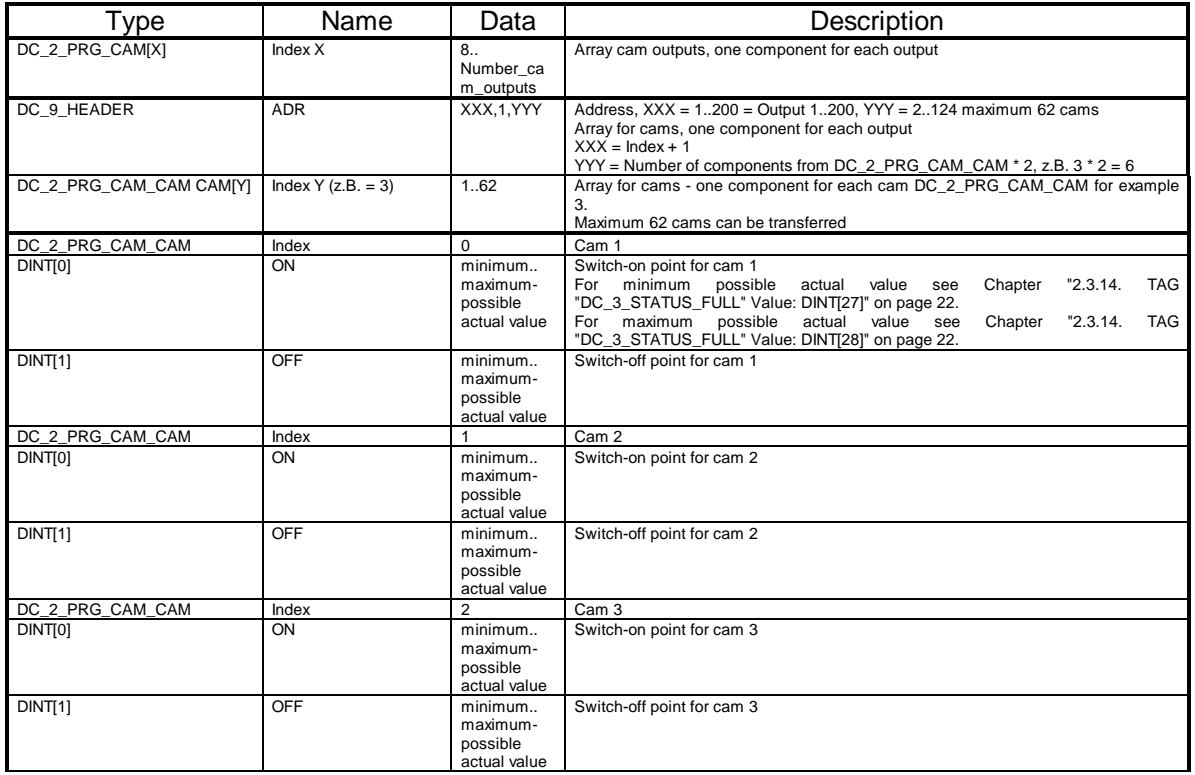

If one of these datasets is transferred, all previously programmed cams on this output are erased and replaced by new cam values. If during the transfer the error Bit "DC\_5\_STATUS\_COMM\_ERROR" is set, please check for free storage space in the EEProm. See Chapter "2.3.14. TAG "DC\_3\_STATUS\_FULL" Value: DINT[20]" on page 22.

Note: Programming is always performed in the actually running program (online) or in the product program. That means a changed cam becomes active instantly.

#### **2.3.10.1. TAG: DC\_2\_PRG\_CAM\_OK"**

This TAG is set by the DC190 - program, if in **all** elements of the TAG: DC\_2\_PRG\_CAM[X] the Bit "ADR.CMD.OK" is set.

By this you are able to detect if all elements i.e. Cams have correctly been send into the CamCon DC190.

### **2.3.11. TAG "DC\_2\_PRG\_CHANGE"**

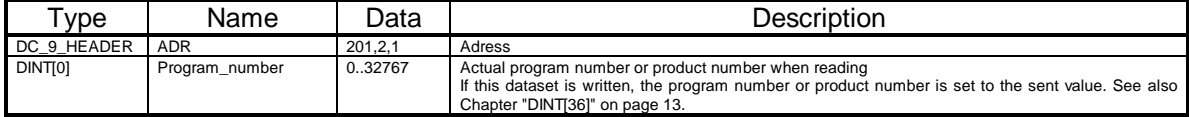

# **2.3.12. TAG "DC\_2\_PRG\_DTC[X]"**

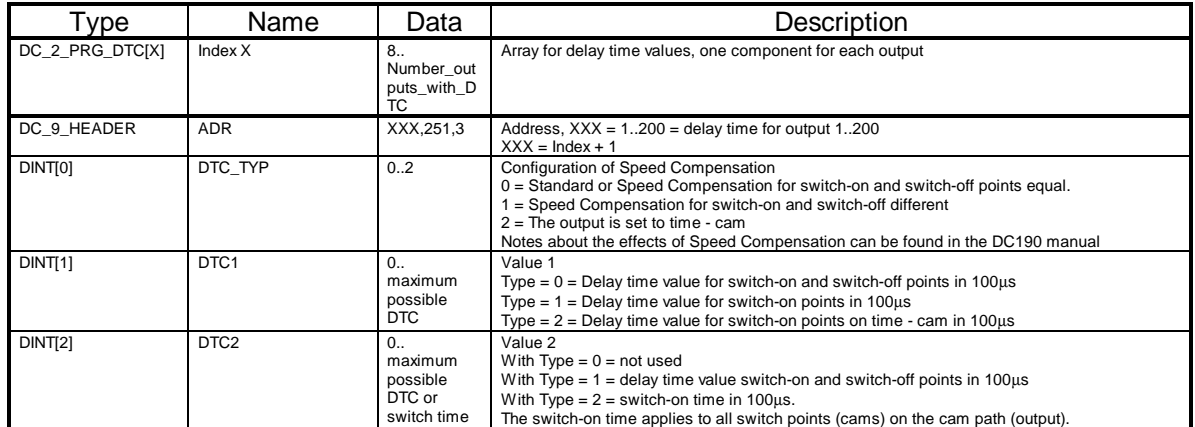

If one of these datasets is transferred, all previously programmed cams on this output are erased and replaced by new cam values. If during the transfer the error bit "DC\_5\_STATUS\_COMM\_ERROR" is set, please check for free storage space in the EEProm. See Chapter "2.3.14. TAG "DC\_3\_STATUS\_FULL" Value: DINT[20]" on page 22.

**Note:** Programming is always performed online or in the product program. That means a changed delay time becomes active instantly.

#### **2.3.12.1. TAG: DC\_2\_PRG\_DTC\_OK"**

This TAG is set by the DC190 - program, if in **all** elements of the TAG: DC\_2\_PRG\_DTC[X] the bit "ADR.CMD.OK" is set.

By this you are able to detect that all elements i.e. delay times have been entered correctly into the CamCon DC190.

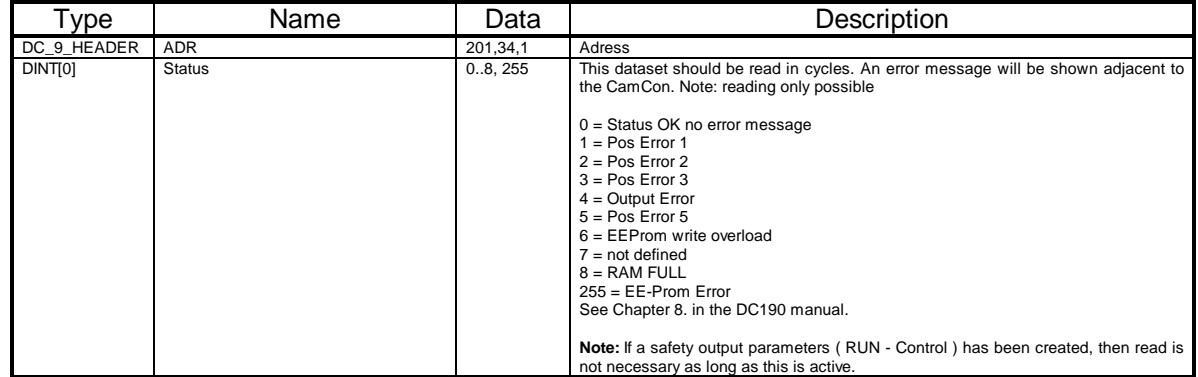

#### **2.3.13. TAG "DC\_3\_STATUS"**

**Note:** In the DC190 - program this TAG is read every 5 seconds, if the safety output i.e. the run-controll-bit are not active. If a value unequal 0 or an error-message is detected as status the program tries to acknowledge this error-message by the writing of the TAG: "DC\_4\_QUIT\_ERROR" automatically.

# **2.3.14. TAG "DC\_3\_STATUS\_FULL"**

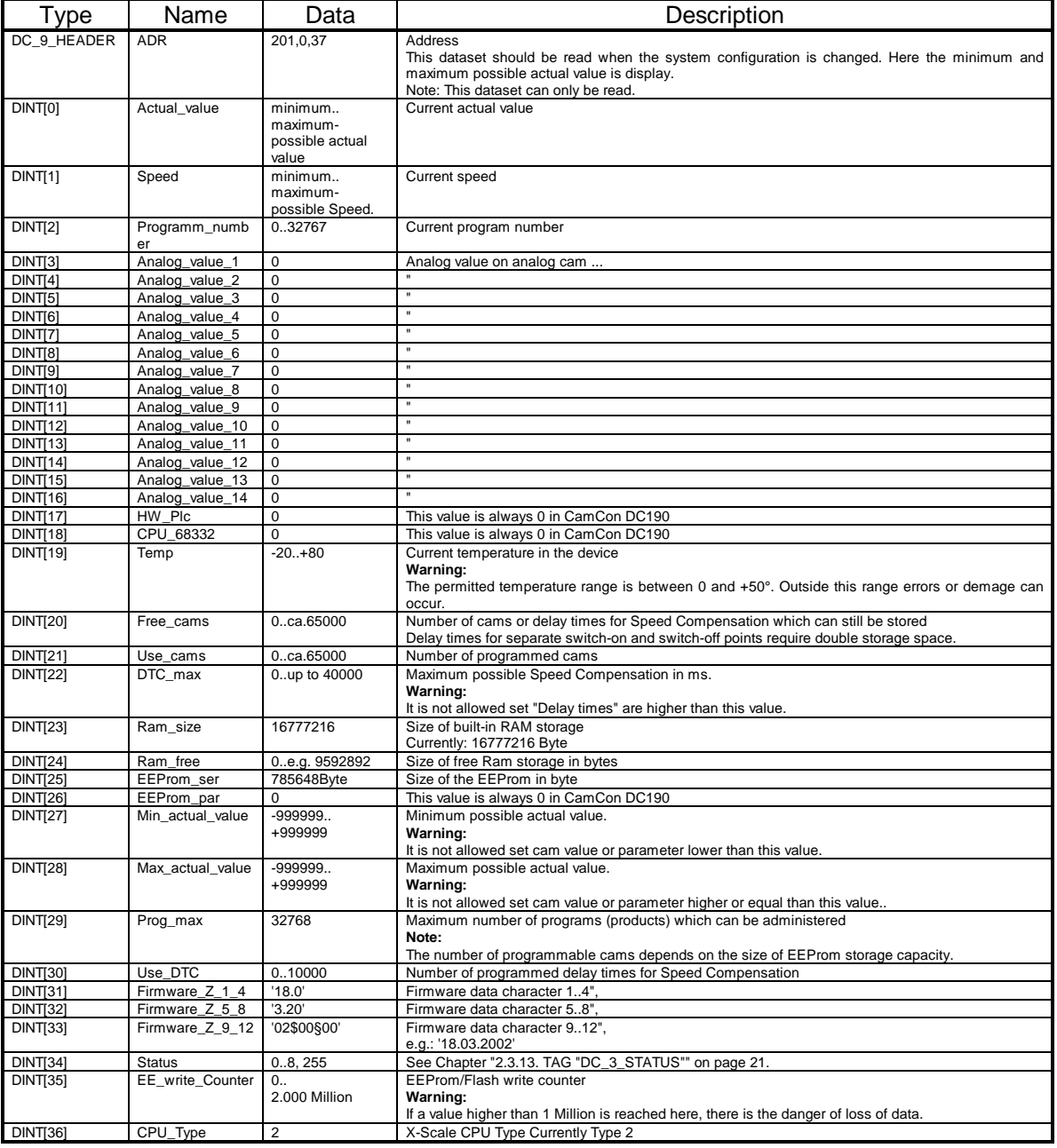

#### **2.3.15. TAG "DC\_4\_QUIT\_ERROR"**

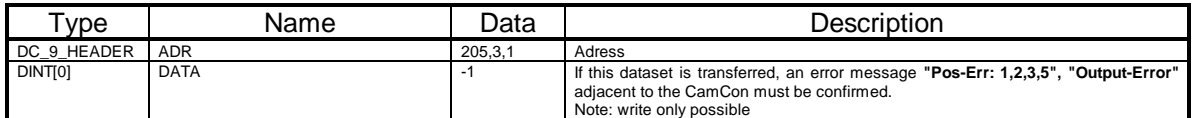

**Note:** Using the DC190 - program the TAG "DC\_3\_STATUS" is read every 5 seconds, if the safety output i.e. the Run - controll - Bit is not active. If an error message is detected, the program tries by writing this TAG, to acknowledge them automatically.

#### **2.3.16. TAG: "DC\_5\_PRG\_ACTUAL"**

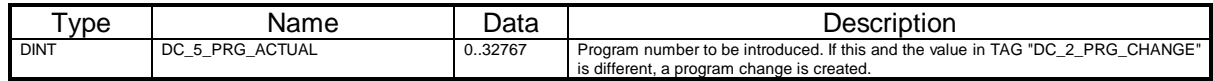

#### **2.4. The Controller TAGs**

.

#### **2.4.1. TAG Range "DC190\_X\_MSG\_...."**

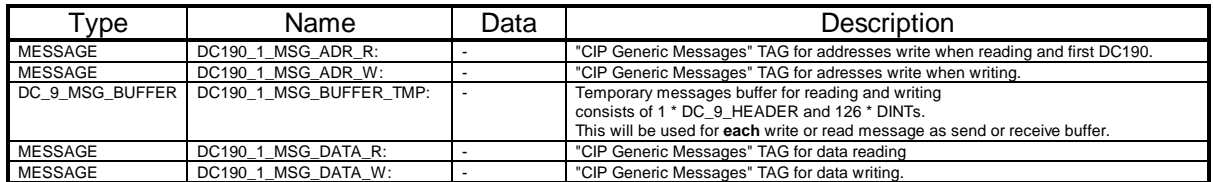

#### **2.4.2. TAG Range "DC190\_X\_OUTPUT/STATUS...."**

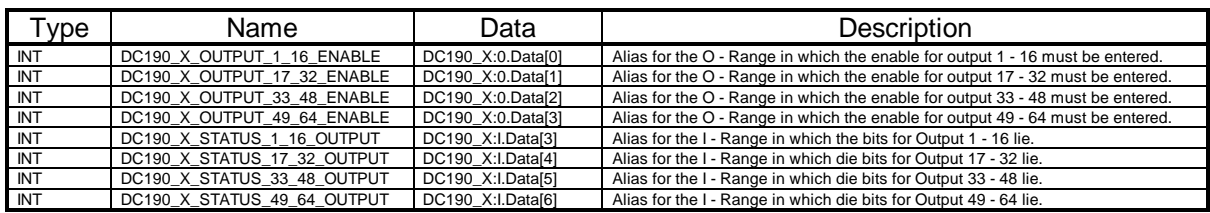

#### **2.5. Transferring actual value and speed into realtime**

The CamCon DC190 is able to send the actual value and the current speed in real time as an input word (I.Data) to the ControlLogix CPU.

#### **2.5.1. Speed**

The realtime speed output is switched ON or OFF. See Chapter 2.3.6. TAG "DC\_1\_SYSTEM\_CONFIG" Value: DINT[39]. If realtime transfer is switched on, a 16 bit wide value is entered after the last CamCon output in the I - Range of the ControlLogix. From the transferred value the scaling of the CamCon must be calculated. First a value of 32768 must be subtracted (SUB) and the intermediate result **INT** (HELP\_SPEED) must be stored. This value is then recalculated to result in the actual speed value by use of a CPT command and the 100% speed value (Chapter "2.3.6. TAG "DC\_1\_SYSTEM\_CONFIG" Value: DINT[19]" on page 12).

Current speed (DINT) = HELP\_SPEED \* DINT[19] / 32768

#### **2.5.2. Actual value**

The realtime actual value output is switched ON or OFF. See Chapter 2.3.6. TAG "DC\_1\_SYSTEM\_CONFIG" Value: DINT[26]. If the realtime transfer is switched on (DINT[26] = 2), a 32 bit wide value will be entered behind the last CamCon output or, if switched on, behind the realtime speed value in the I-Range of the ControlLogix. This value can be used further immediately without recalculation. If the maximum actual value is larger than 32767 or smaller than -32767, then a conversion of the 2 INTs from the I - Range to a DINT must be made.

# 3. Keyword register

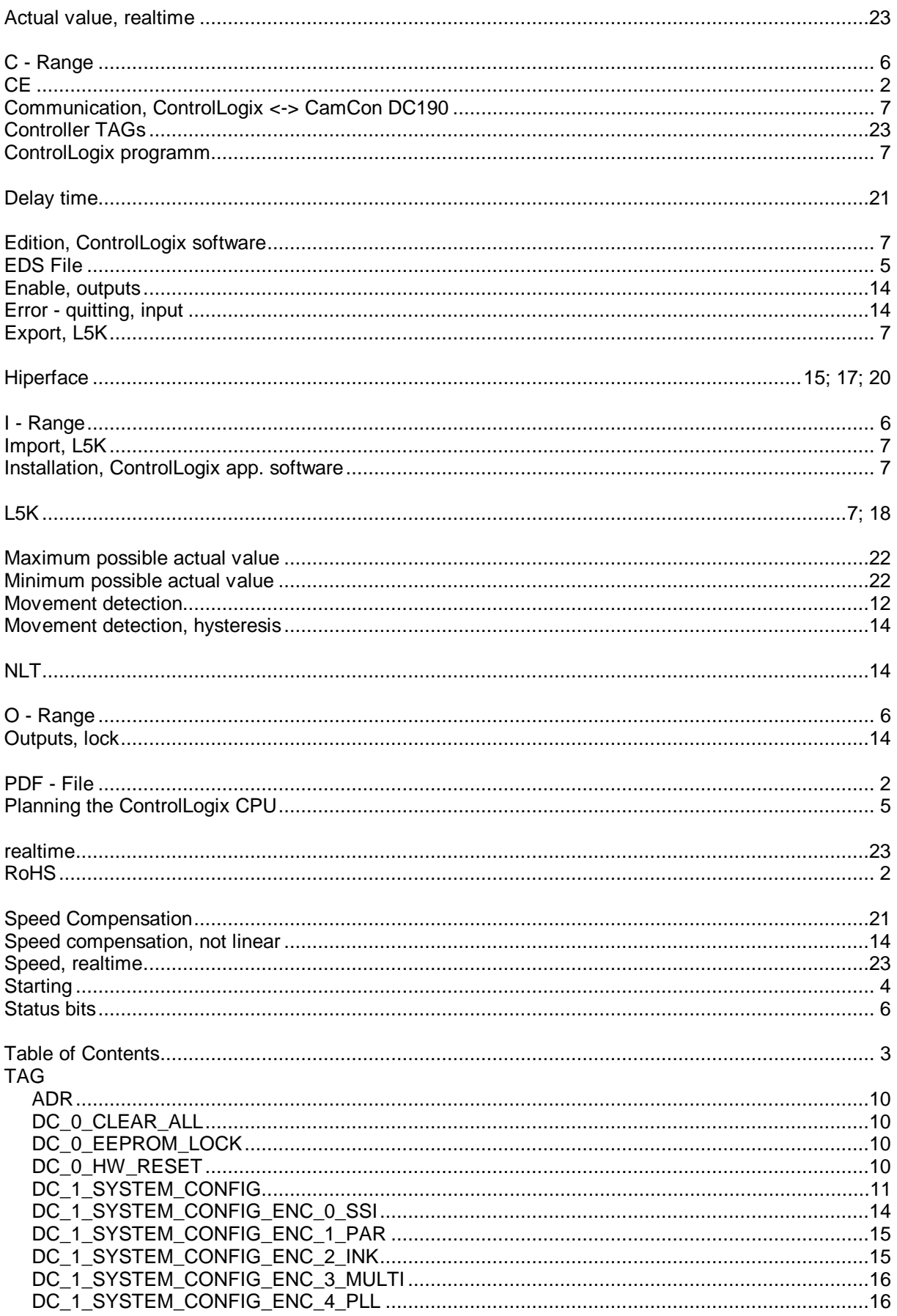

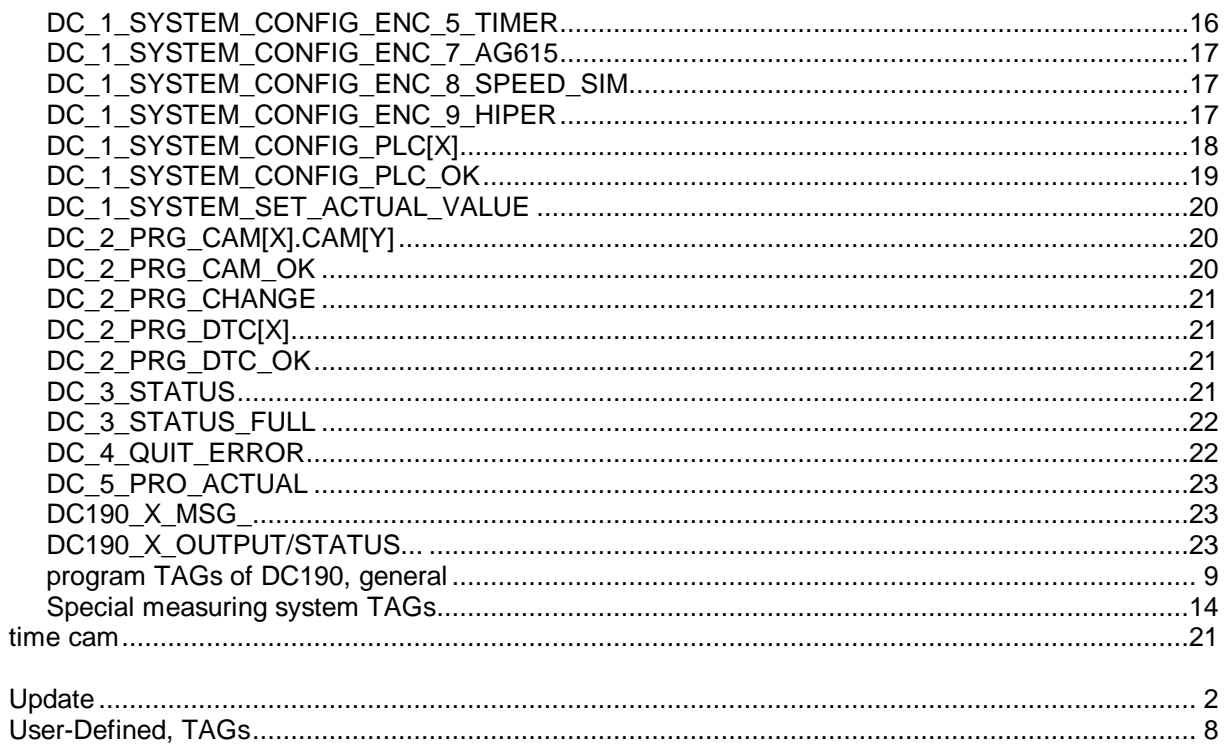